## **UVW mapping basics 1**

1. Create object BOX and convert it to Editable Poly or Mesh (mouse right click)

 *I created a box 3x3x3 m, center to X,Y,Z=0 (move icon), center view on selected object (Z)*

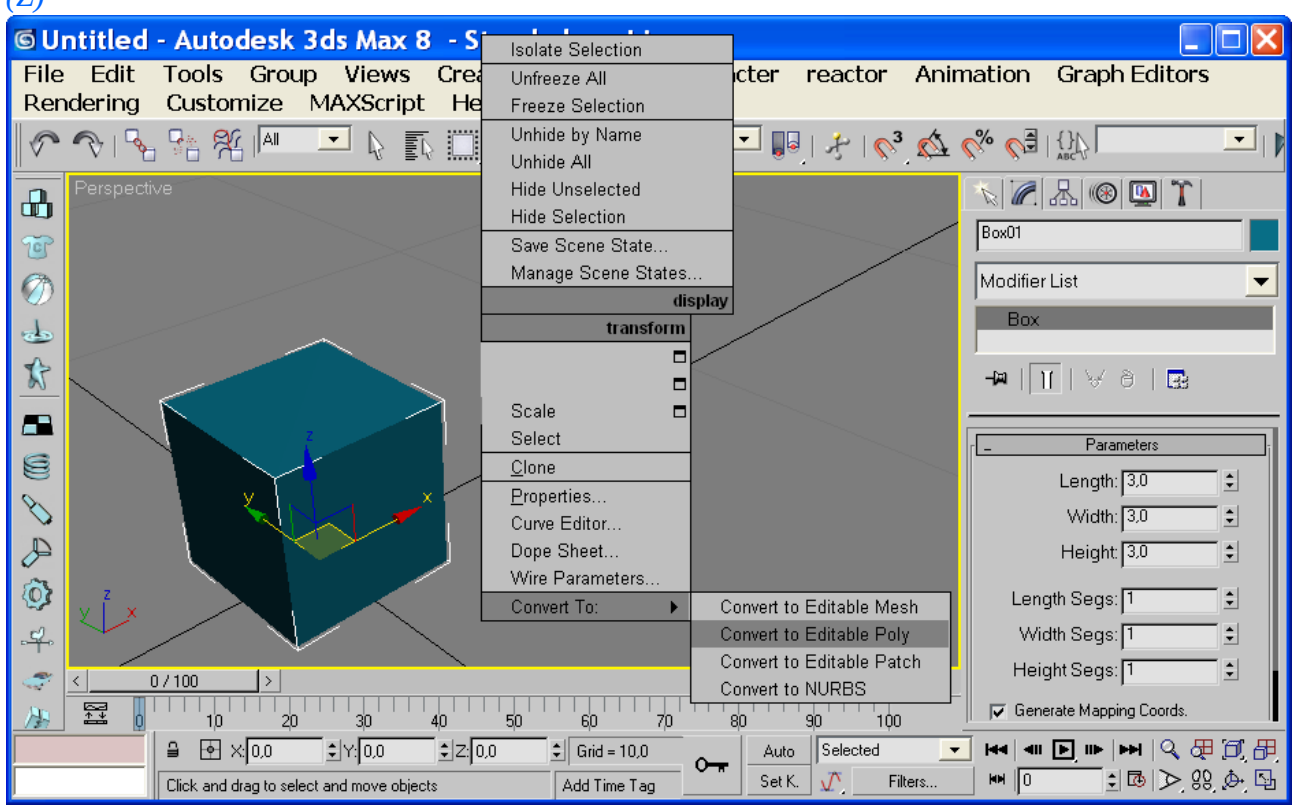

## 2. From Modifier list select UVW Map.

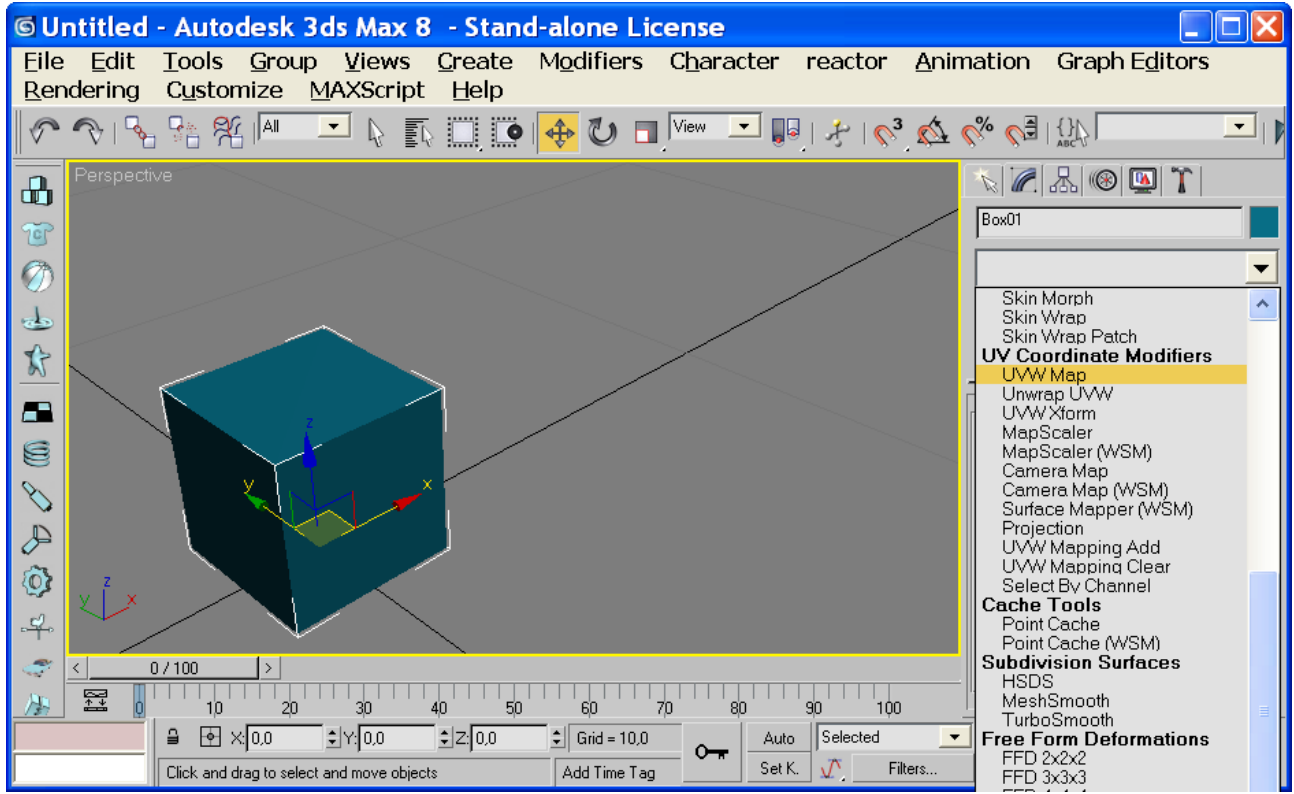

<sup>3.</sup> From UVW Mapping Parameters select Box and set texture dimensions on box or simply click button Fit.

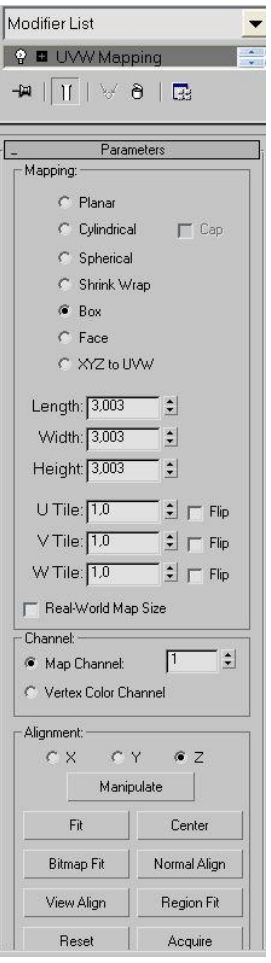

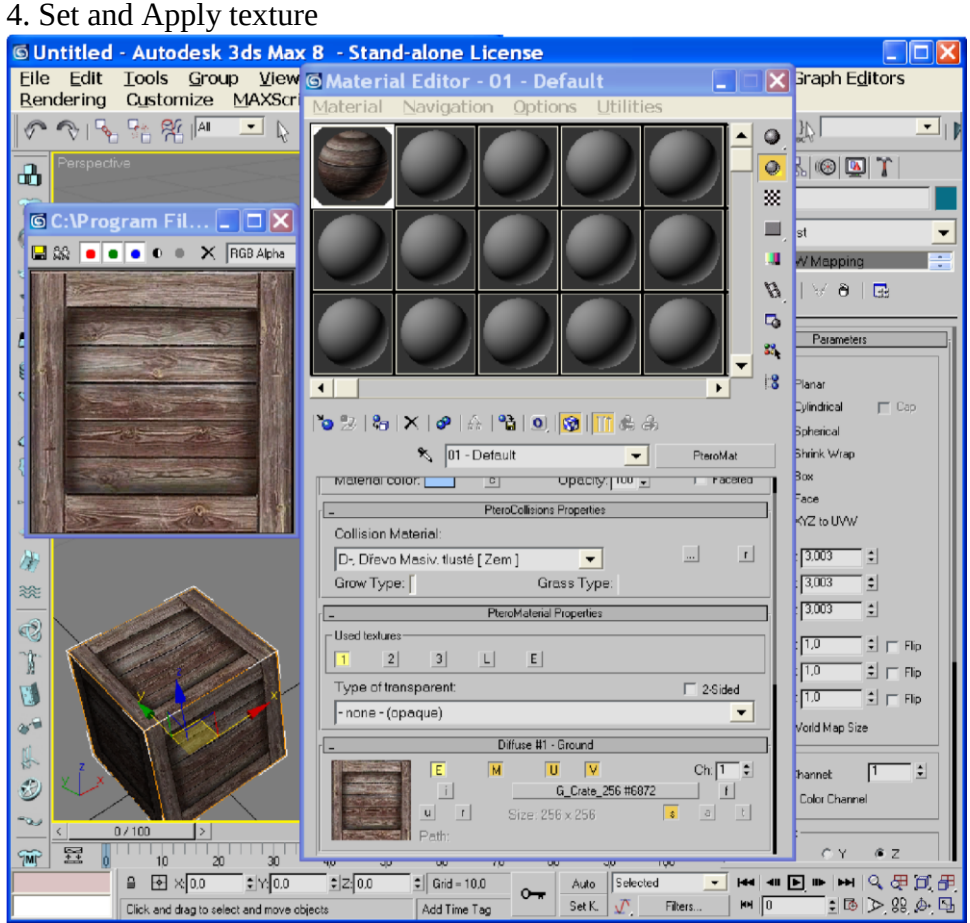

*This texture is 256x256 pixels (default uses 128 pixels = 1m), box object is 3x3 m. For example I used dimensions 1x1 m.*

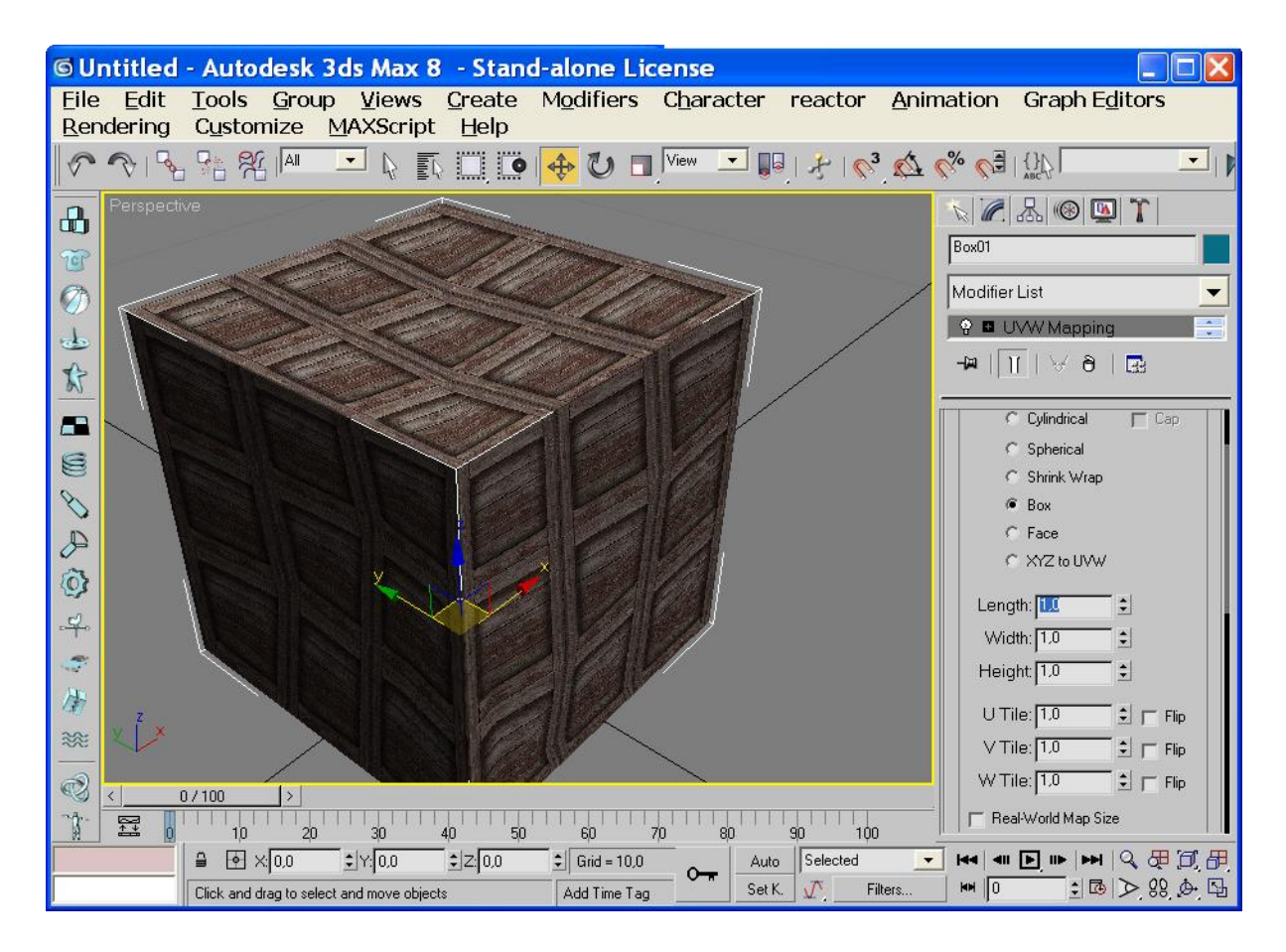

5. After setting UVW coordinates and dimensions you must Collapse it (right mouse click in field with modifier UVW Mapping and select Collapse All)

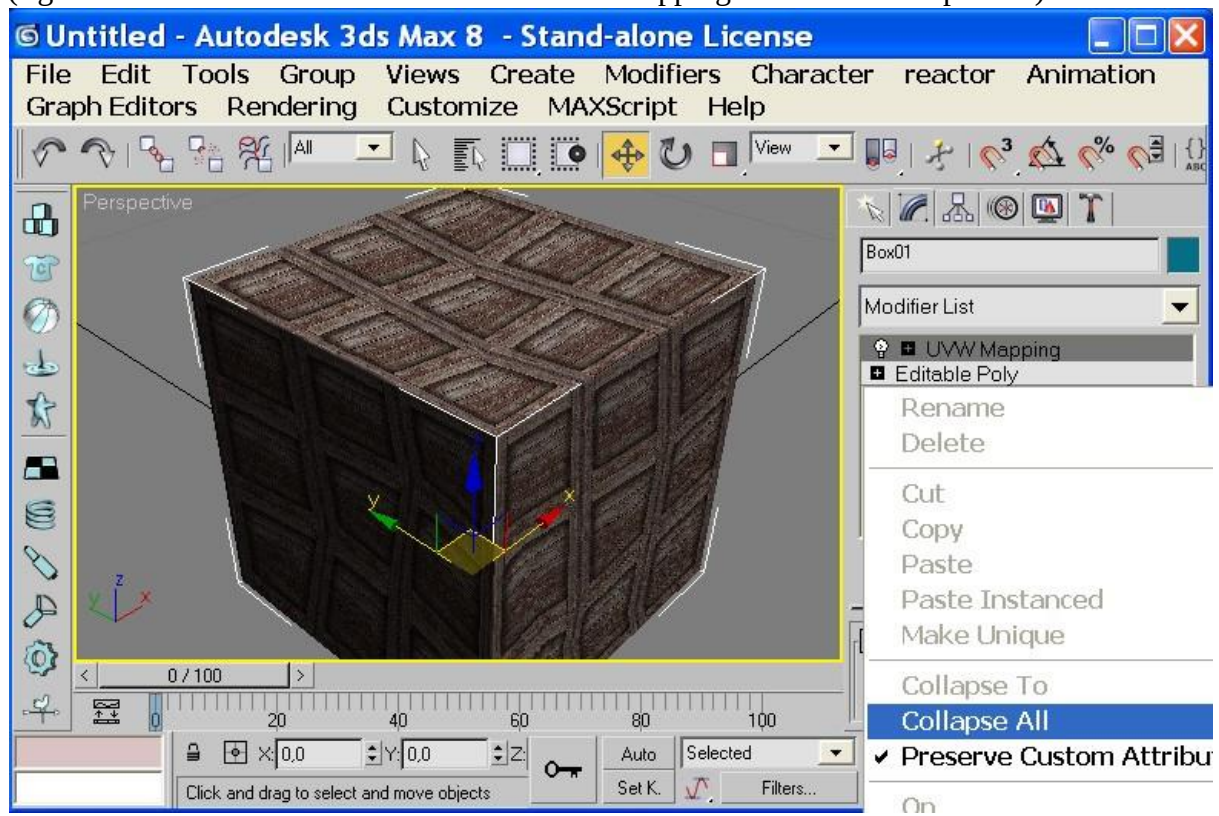

=GONZO= https://vietconglab.wordpress.com/